#### $\mathcal{S}$ 7.3.10 Editors - 3D Viewport - Sidebar - Tool Tab - Particle Edit **Mode**

### **Table of content**

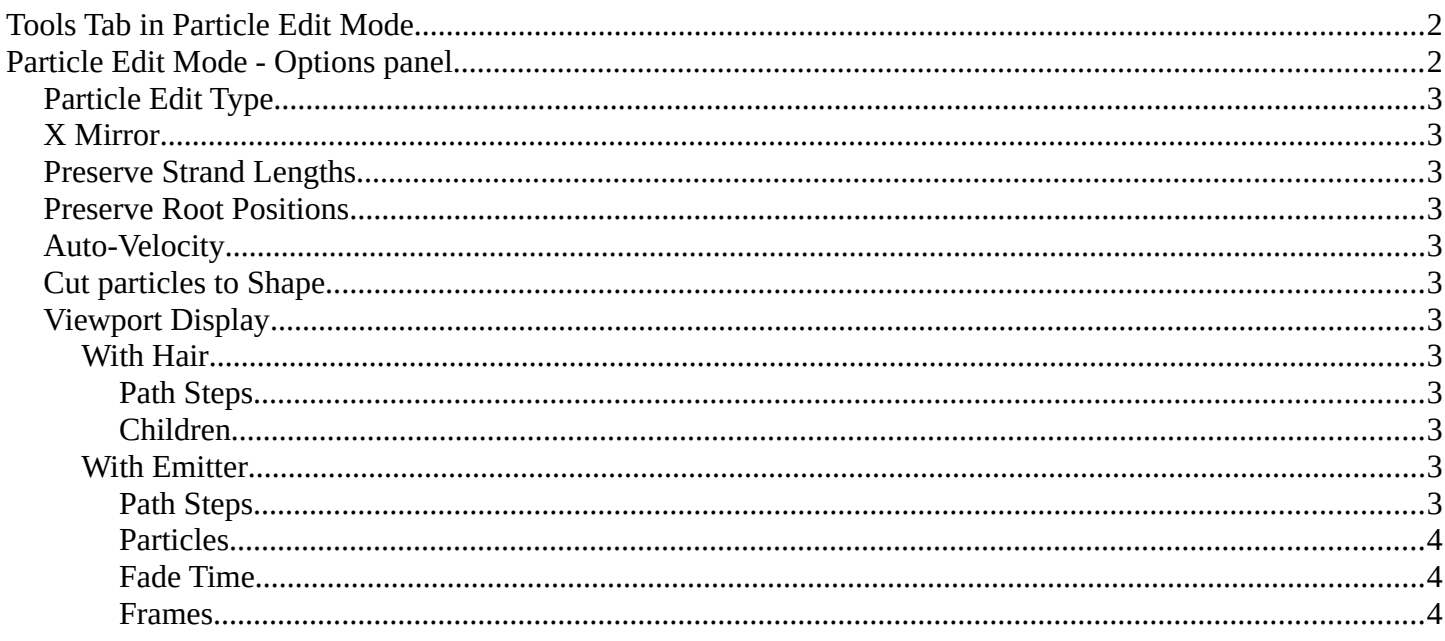

### <span id="page-1-0"></span>**Tools Tab in Particle Edit Mode**

The Particle Edit mode enables to edit particle settings. For example, Hair Particles can be manipulated with some brushes. They can be combed, cut etc.

The Tools tab contains the settings for the hair editing brushes.

Different from the other paint modes, there is no brush panel. The brushes are here part of the tool settings of the single brushes. The brush settings will be covered in the 3D view in the chapter for Particle Edit Mode.

### <span id="page-1-1"></span>**Particle Edit Mode - Options panel**

This panel contains some further options for the particles.

Note that you need to bake some particle types to be able modify them. Emitter for example. You will get a warning then, and the Options panel content is greyed out.

The particles can be baked in the Particles tab in the Cache panel.

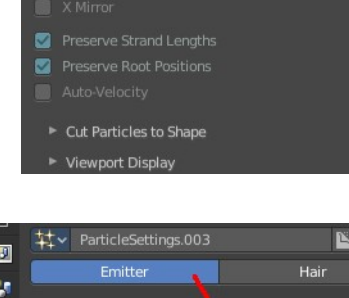

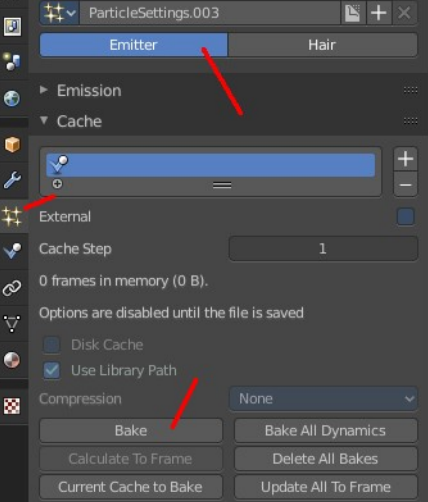

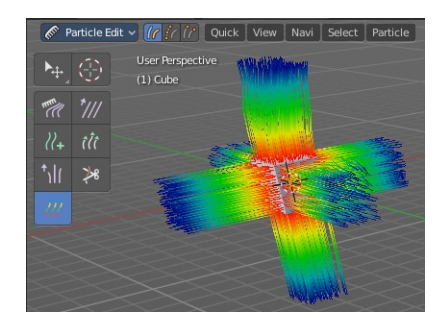

tory to enable editing

 $\triangleright$  Cut Particles to SI ort Displa

 $\langle \rangle$  Weight

 $\overline{5}$  $\bar{\mathbf{u}}$ Strengt  $\overline{\phantom{a}}$  Options  $\blacksquare$ ٠,  $\epsilon$ 

×  $\pm$ J.  $\overline{z}$ 

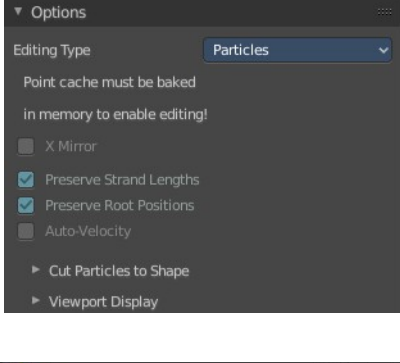

v Options

Particles

Point cache must be baked

in memory to enable editing!

3

# <span id="page-2-0"></span>**Particle Edit Type**

The Particle Edit Type. This edit box just shows you what particle type you currently have. It does not allow you to change the particle type.

## <span id="page-2-1"></span>**X Mirror**

Mirrors the selected particles.

If you want a symmetrical haircut, first select all particles, then mirror the particles, then tick X Mirror.

## <span id="page-2-2"></span>**Preserve Strand Lengths**

Keep the path lengths constant.

## <span id="page-2-3"></span>**Preserve Root Positions**

Keep root keys unmodified.

## <span id="page-2-4"></span>**Auto-Velocity**

Calculate Point Velocity automatically.

## <span id="page-2-5"></span>**Cut particles to Shape**

Define an object to cut the hair particles into the shape of the object.

## <span id="page-2-6"></span>**Viewport Display**

### <span id="page-2-7"></span>**With Hair**

### <span id="page-2-8"></span>*Path Steps*

How many steps to display the path with. Meant is the resolution for the hair strains.

### <span id="page-2-9"></span>*Children*

Display all particles, including children. For performance reasons child particles are usually not displayed in the viewport.

#### <span id="page-2-10"></span>**With Emitter**

#### <span id="page-2-11"></span>*Path Steps*

How many steps to display the emitter path with.

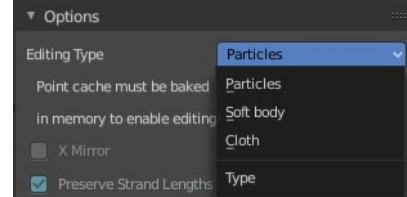

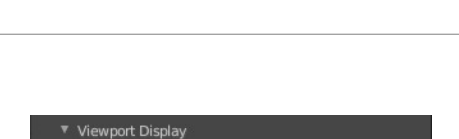

**Path Stens** Children

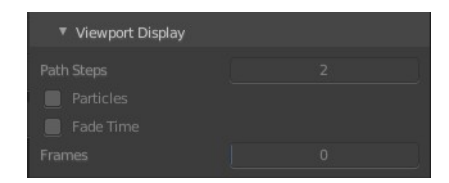

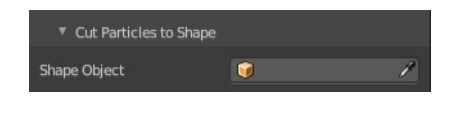

Bforartists 4 Reference Manual - 7.3.10 Editors - 3D Viewport - Sidebar - Tool Tab - Particle Edit Mode

#### <span id="page-3-1"></span>*Particles*

Display the actual particles.

#### <span id="page-3-2"></span>*Fade Time*

Fade paths and keys further away from the current frame

#### <span id="page-3-0"></span>*Frames*

How many frames to fade.